## **Инструкция по установке ПО**

Запускаем 1С:Предприятие и в первом окне нажимаем команду «Добавить» рис. 1

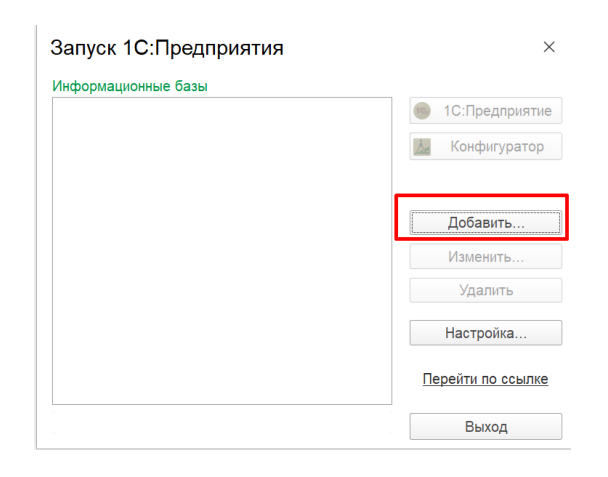

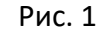

В первом диалоговом окне выбираем значение как на рис. 2 и жмем «Далее»

## Добавление информационной базы/группы  $\times$

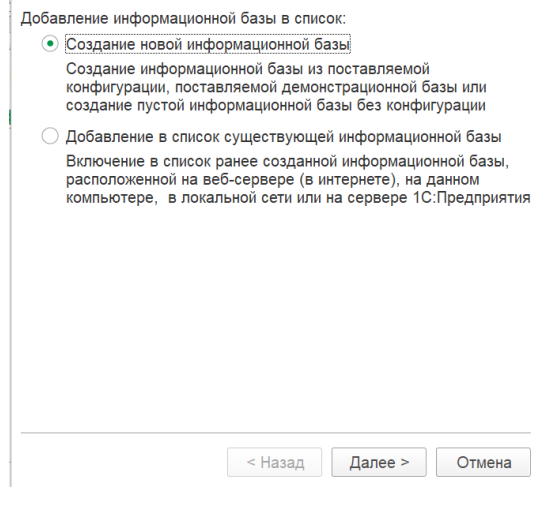

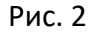

## В следующем диалоговом окне оставляем выбор аналогично рисунку 3 и жмем «Далее»

## Добавление информационной базы/группы  $\times$

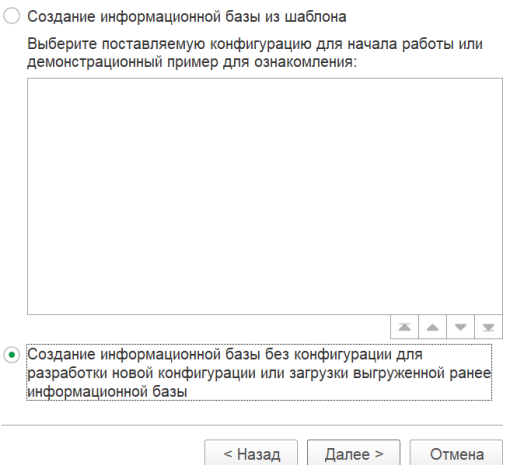

Рис. 3

На рисунке 4 мы вводим наименование информационной базы и выбираем расположение «На данном компьютере или на компьютере в локальной сети»

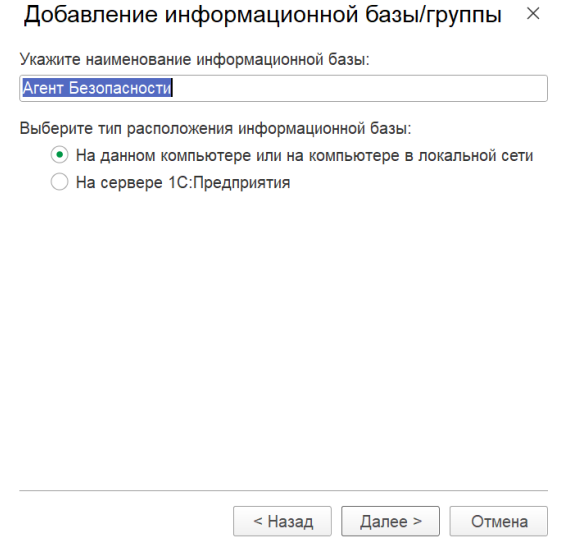

Рис. 4

На следующем этапе мы выбираем каталог размещения информационной базы (рис 5) и нажимаем команду «Далее»

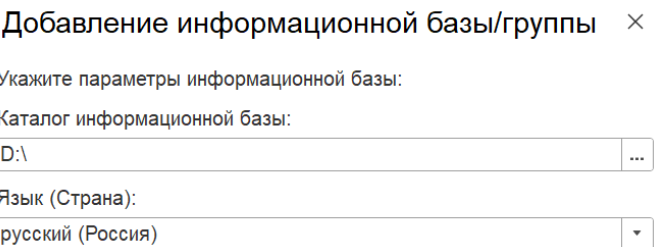

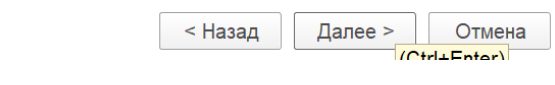

Рис. 5

На следующем шаге мы вводим значения согласно рисунку 6 и нажимаем команду «Готово». После этого этапа пустая информационная база создана и мы переходим к загрузке программного обеспечения

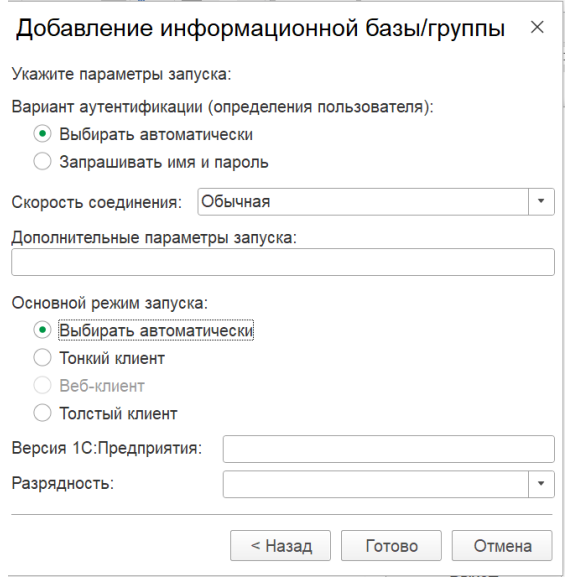

Рис. 6

Для этого выделяем в левой части название информационной базы и после этого нажимаем команду «Конфигуратор» (рис. 7)

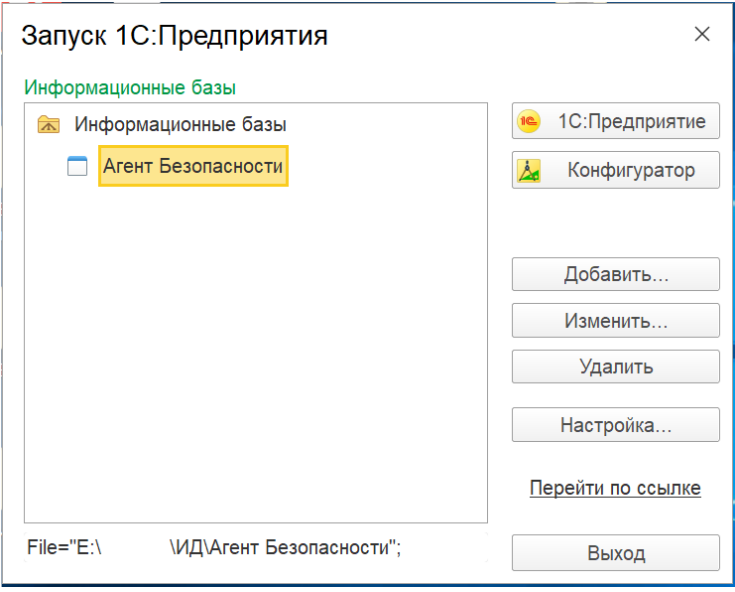

Рис. 7

После того как откроется информационное окно конфигурации, то мы нажимаем «Администрирование» и выбираем пункт «Загрузить информационную базу» (рис 8.). После чего выбираем файл расширения .dt и нажимаем «Открыть» (рис. 9)

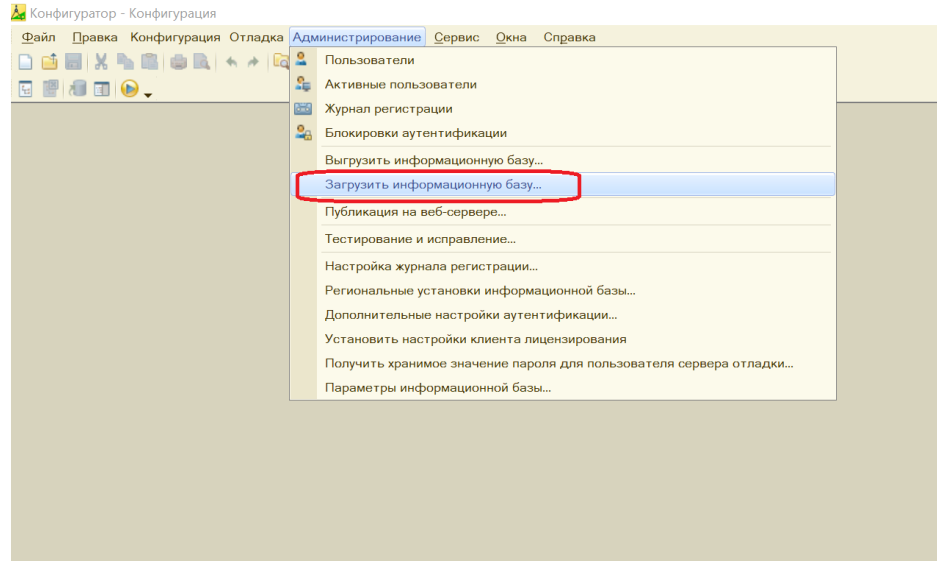

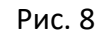

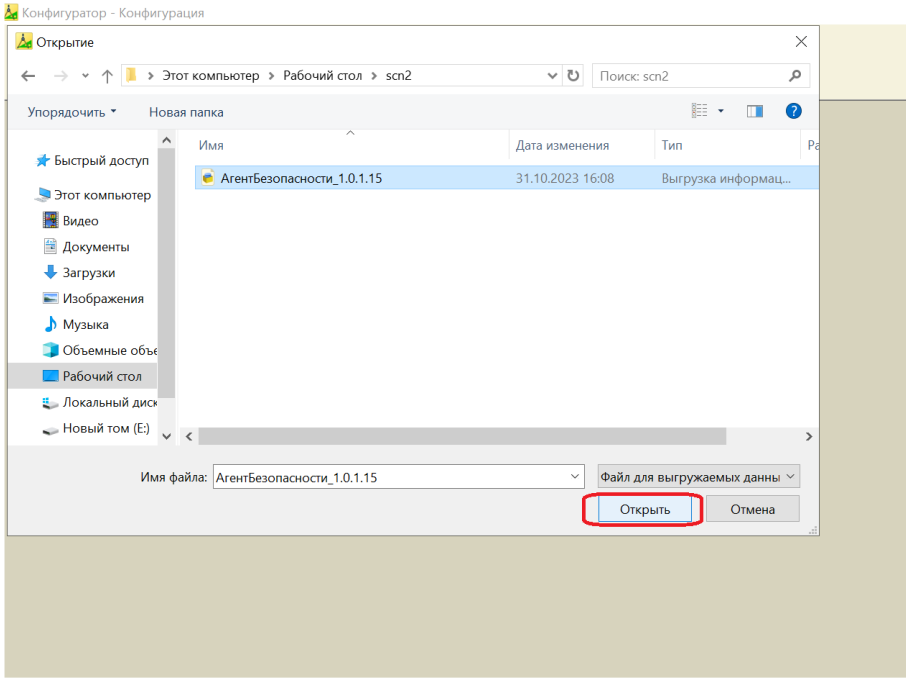

Рис. 9

После успешной загрузки появится окно (рисунок 10), в котором необходимо нажать команду «Нет» и после этого можно заходить в рабочую базу программного продукта «Агент Безопасности»

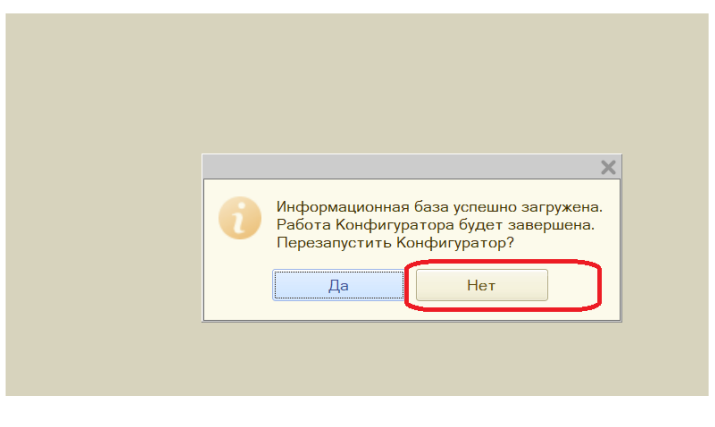

Рис. 10